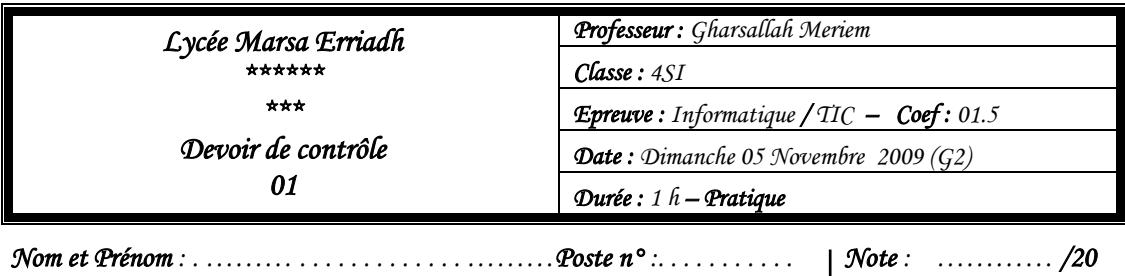

Le travail consiste à réaliser une animation (contenant deux séquences) dans laquelle il y aura la transformation d'une voiture vers un cercle puis continuer avec celui-ci en lui faisant suivre une trajectoire quelconque dessinée à main levée tout en respectant les étapes suivantes :

- **1)** Lancer le logiciel de création d'animations **Macromedia Flash Professional 8 et**  créer les deux séquences nommées respectivement « **Accueil »** et « **Animation »**
- **2)** Enregistrer l'animation sous le nom « **Devoir de contrôle 1.fla »** dans un dossier portant votre nom et prénom créé sous le **Disque local (C:).**
- **3)** Dans la première séquence nommée « **Accueil »**:
	- **a.** Insérer deux zones textes:
	- **1 Ière zone texte** : Nom et prénom
	- **2 Ième zone texte :** Classe et groupe
	- **b.** Dans chaque zone séparer son contenu et le transformer en forme
	- **c.** Créer un calque nommé « bouton» qui contient un bouton qui permet de passer à la séquence 2.
- **NB** : La mise en forme des deux zones textes sera selon votre choix
- **4)** Dans la deuxième séquence nommée « **Animation »**, réaliser les taches suivantes:
	- **a.** Changer les propriétés du document :

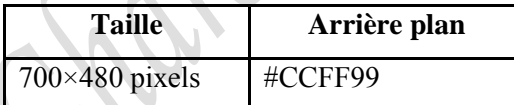

- **b.** Utiliser trois calques nommés **« Titre », « interpolation » et « circuit ».**
- **c.** Dans le calque nommé **« Titre »**, saisir le texte **« Circuit Formule 1 »** et lui appliquer les propriétés suivantes :

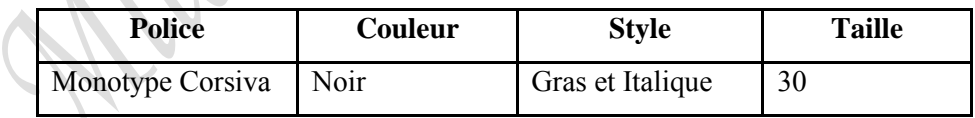

- **d.** Faire afficher le titre jusqu'à l'image 40.
- **e.** Dans l'image n°1 du calque **« interpolation »**, importer l'image « **formule1.jpg** » et modifier sa taille L=100 et H=70 et ses coordonnées X=20 et Y=10 puis transformer la en une forme.
- **NB** : L'image « **formule1.jpg** » se trouve sous le dossier « **4SI/G2 »**
- **f.** Dans l'image n° 20 du calque **« interpolation »**, dessiner un disque rouge de taille L=40 et H=40 et de coordonnées X=10 et Y=400.
- **g.** Appliquer une animation interpolée dans laquelle il y aura la transformation de la voiture en un disque rouge.
- **h.** Insérer une image clé à la position 21 du même calque.
- **i.** Convertir l'élément de cette image clé en un symbole graphique et le nommer **« disque ».**
- **j.** Insérer une nouvelle image clé à la position 40 du même calque et y modifier les coordonnées du disque rouge : X=600 et Y=400.
- *k.* Créer une interpolation de mouvement pour le disque rouge.
- **l.** Dans l'image n°1 du calque « **circuit** », Dessiner une trajectoire comme indique l'image ci-dessous et maintenir son affichage jusqu'à l'image n°40.
- **m.** Créer un guide de mouvement pour le calque **« circuit »** et nommer le **« Guide\_C »**
- **n.** Dans le calque **« Guide »**, dessiner à l'aide de l'outil Crayon une trajectoire de mouvement pour le disque rouge qui aide à traverser tout le circuit.
- **o.** Masquer le calque *« Guide ».*
- **p.** Publier votre animation, dans votre dossier de travail, sous format **html** et **swf**.

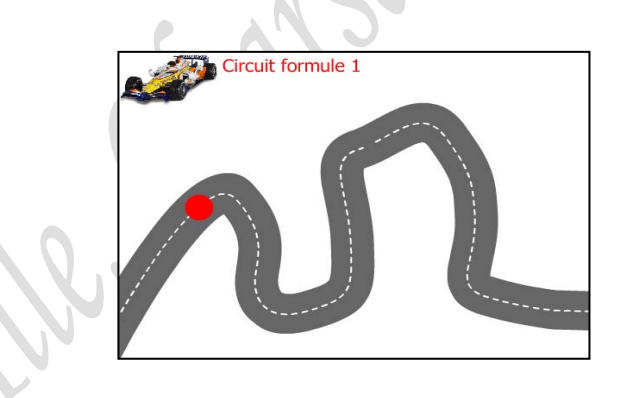

 *Bon Travail* 

## *Grille d'évaluation*

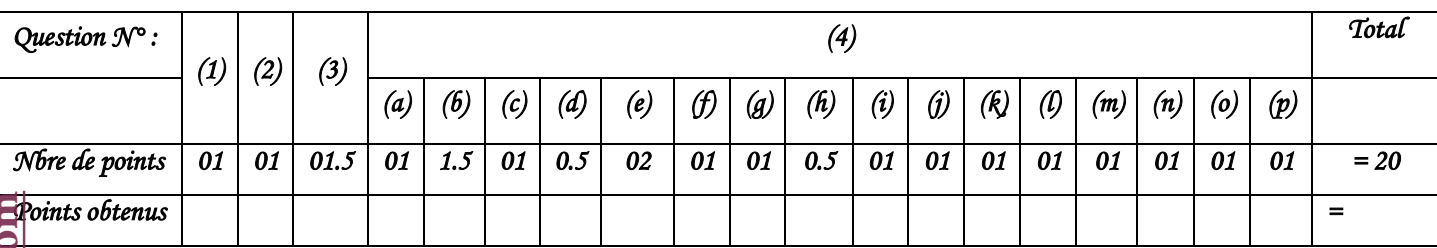

## *Enseignante : Melle Gharsallah Meriem Page 2/2*